# **INICIO AUTOCAD**

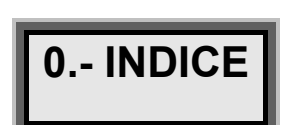

 $\overline{L}$ 

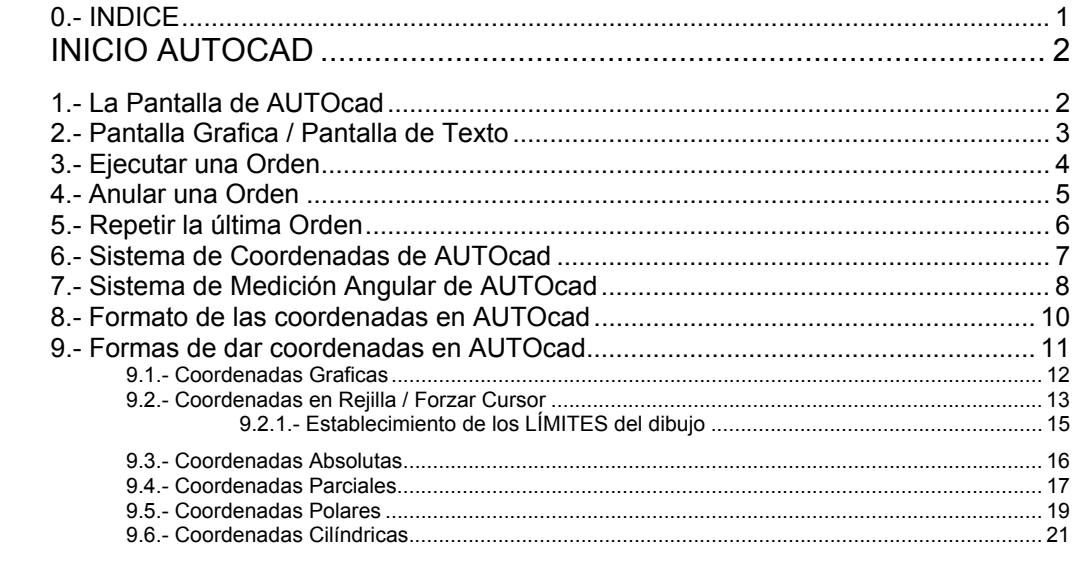

## *I. INICIO AUTOCAD*

# **1.- La Pantalla de AUTOcad**

 AUTOcad dispone de una pantalla de trabajo principal, similar a la siguiente:

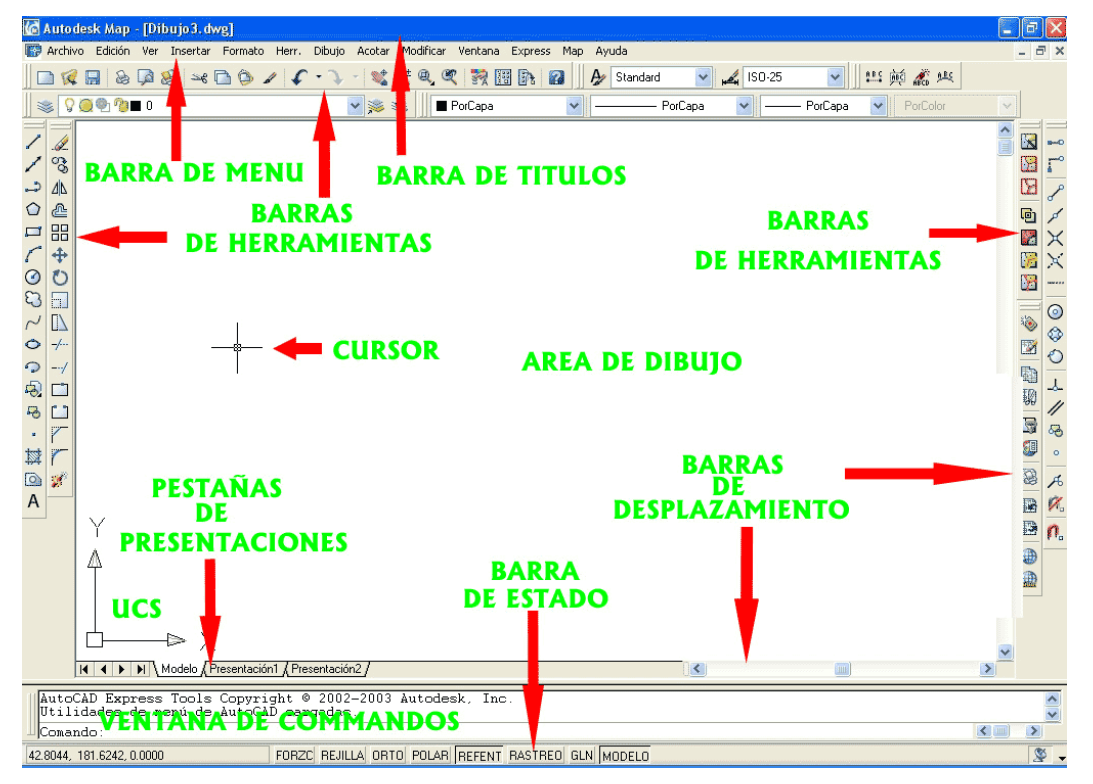

Y se dice similar ya que es configurable por completo por el usuario. No solamente en cuanto al color, sino a los tamaños de las zonas, el número y tipo de barras de herramientas, el menú, etc.

No hay que esperar al arrancar AUTOcad que se vea esta disposición de iconos, esta distribución de elementos y en los tamaños que se muestran, ya que AUTOcad es configurable por completo, para así responder a las necesidades de cualquier usuario.

Como mínimo, la pantalla de AUTOcad, para poder dibujar, debe tener:

- Un menú
- Un área de Dibuio
- Una ventana de comandos

En principio los vectores de las entidades dibujadas se dibujan en el color contrario al del fondo: **Fondo Blanco->Vectores en Negro**, **Fondo Negro->Vectores en Blanco**:

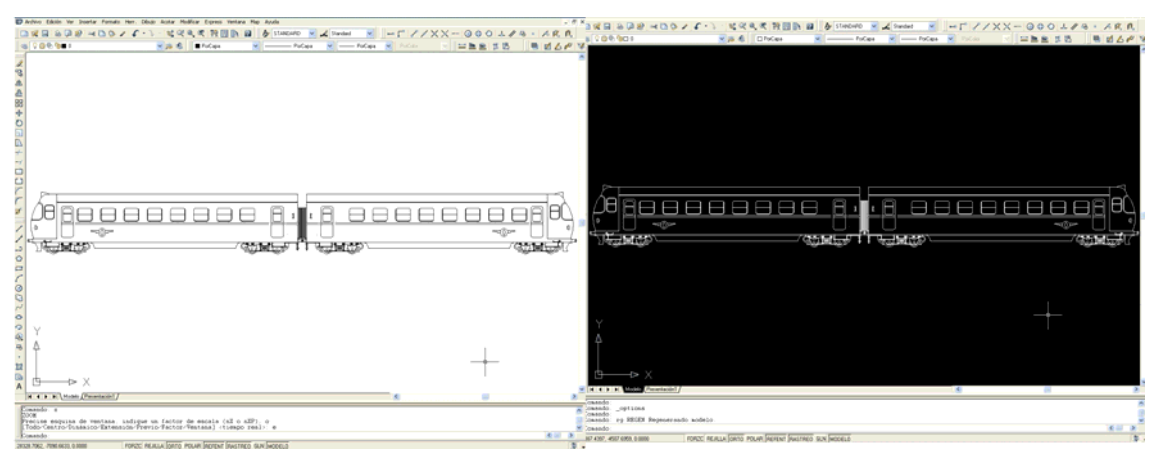

## **2.- Pantalla Grafica / Pantalla de Texto**

AUTOcad tiene una pantalla **grafica**, en la que se dibuja, y una pantalla de **texto**, que recoge todo lo escrito en AUTOcad, y todo lo que el sistema nos contesta ó expone.

Para pasar de una pantalla a otra se emplea la tecla **"F2"**, y se despliega una ventana de texto:

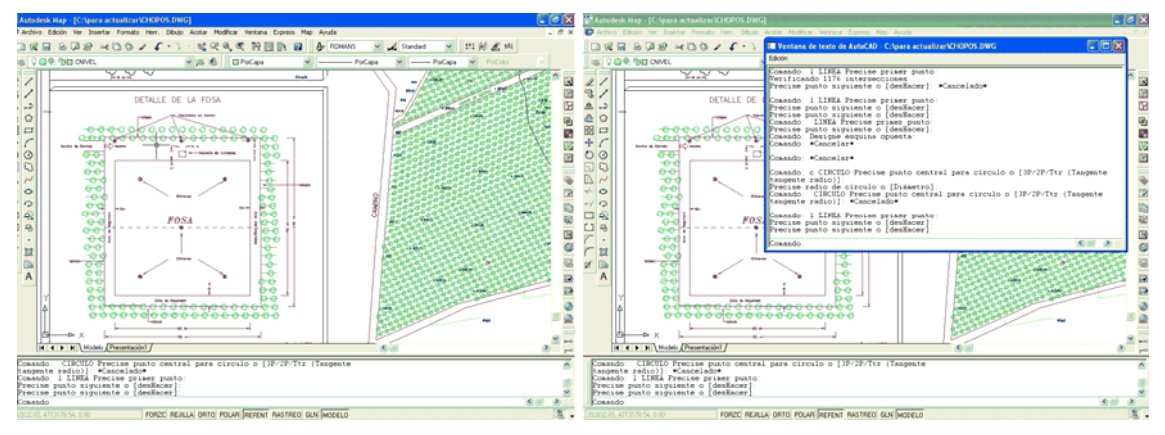

Puede suceder que toda la información de texto no entre en la pantalla abierta, por lo que en la ventana de texto aparecerán unas barras de desplazamiento, para poder moverse por el texto.

Esta pantalla puede aparecer maximizada, de modo que ocupa toda la pantalla:

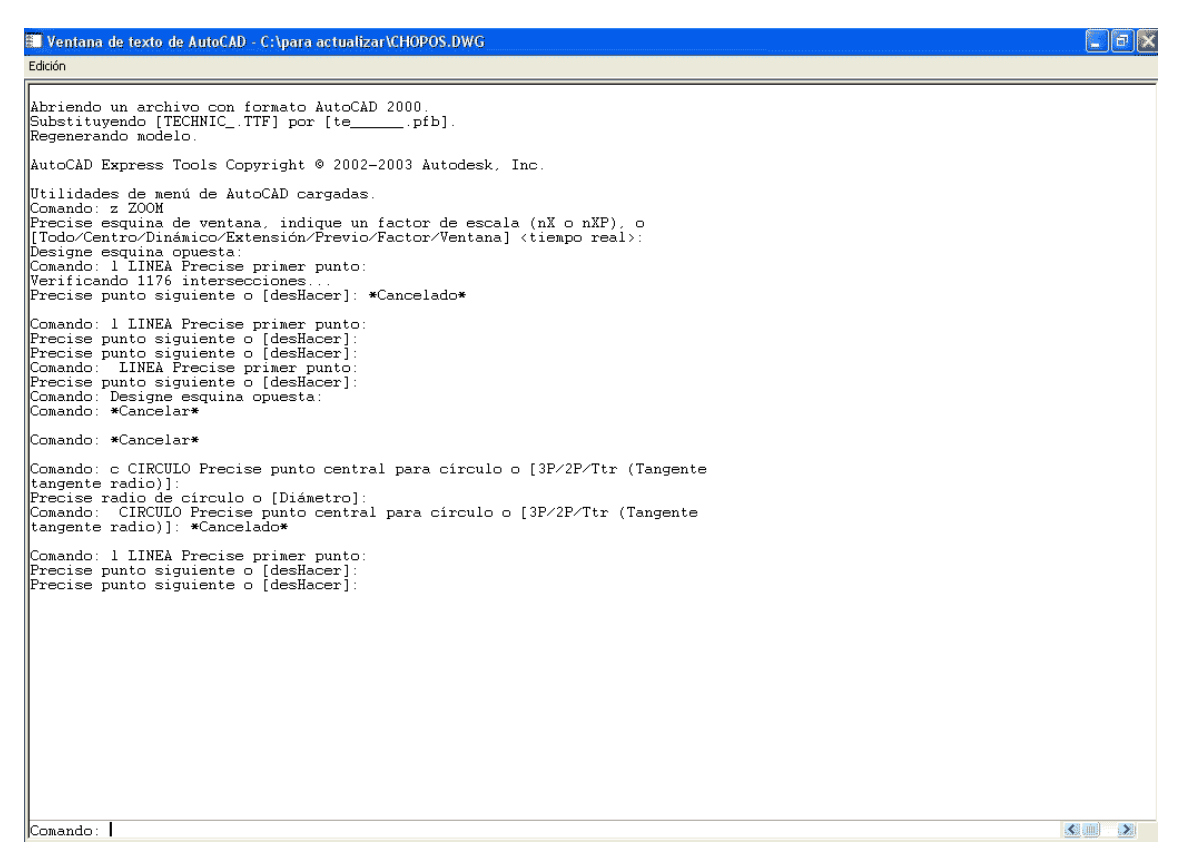

 Que se puede cerrar pulsando **"F2"**, o cerrándola pulsando a la "**x**" de cerrar pantalla de Windows.

## **3.- Ejecutar una Orden**

Para ejecutar una orden existen distintos métodos para poder que AUTOcad genere una acción.

A partir de ahora cada orden de AUTOcad se dará por medio de un pequeño cuadro a modo de resumen de cada una de las órdenes:

#### **ORDEN: LINEA**

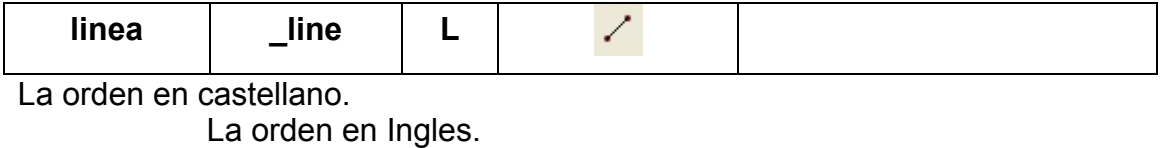

La abreviatura que trae el programa por defecto.

El icono actualmente en la versión de AUTOcad. Y otros existentes en versiones anteriores.

> Comentarios Varios. Consejos, etc.

Ejecutar una orden se puede reclamar:

- Tecleado su abreviatura. En este caso "L"
- Pulsando en el icono correspondiente
- Tecleando la orden en castellano en la ventana de comandos: "linea"
- Accediendo al menú → **Menu→Dibujo→Linea**
- Tecleando la orden en ingles en la ventana de comandos: " line" tecla "sifth"  $( ) +$  "orden":

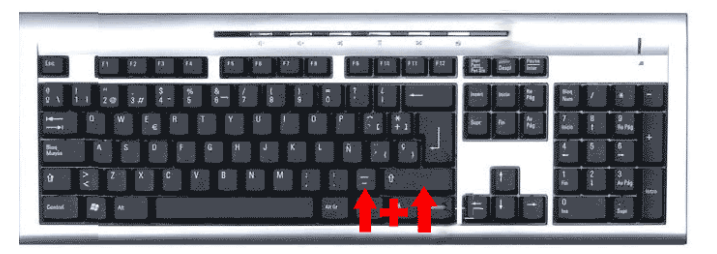

"**Guión Bajo + Orden en Ingles**".

Indistintamente en **Mayúsculas** y **Minúsculas**, ya que AUTOcad no distingue entre las **Mayúsculas** y las **Minúsculas**.

# **4.- Anular una Orden**

Una orden que se esta ejecutando, origina que el **PROMPT** del ordenador, (Línea de Comandos, donde nos solicita los datos), aparezca con otro dialogo, distinto al normal, **"Comando:"**:

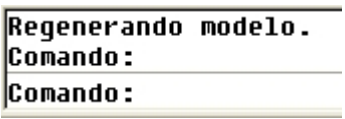

Mientras que si se esta ejecutando una orden, por ejemplo la orden **"linea"**, aparece:

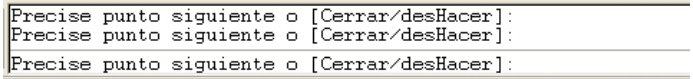

Para anular una orden se debe pulsar en el teclado la tecla **"Esc"**, situada en la esquina superior izquierda del teclado:

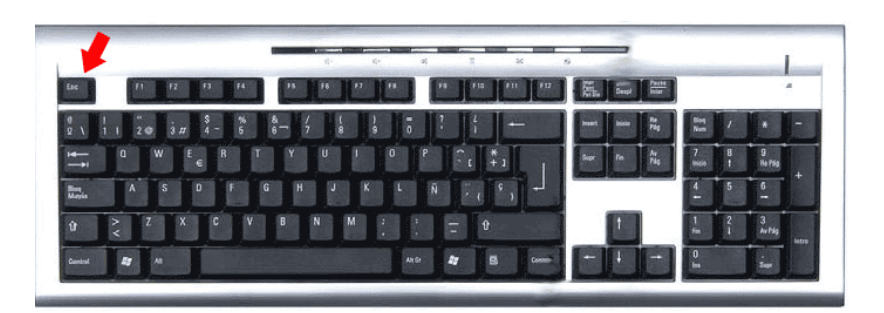

De modo que el sistema regresa a la **"línea de comandos"** normal:

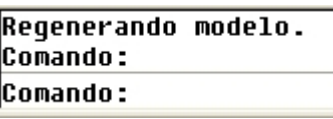

También Se puede salir de la orden que se esta ejecutando empleando combinaciones de teclas: **"CTRL+["** o bien **"CTRL+\"** 

## **5.- Repetir la última Orden**

Existen varias maneras de ejecutar de nuevo una orden empleando el teclado:

- Pulsando la tecla **"Enter"**
- Pulsando la **"Barra Espaciadora"**

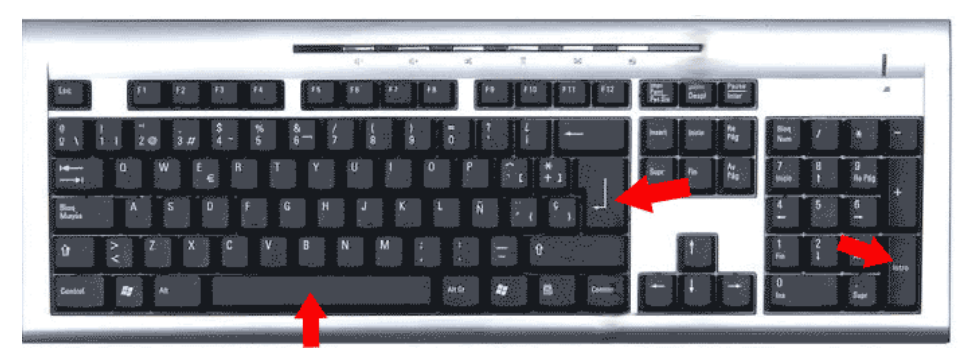

 Y también es posible activar la repetición de la última orden empleando el ratón, pulsando el botón derecho:

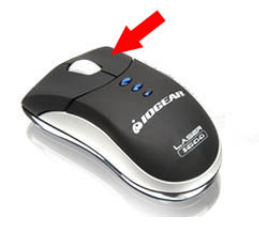

De modo que se despliega un menú flotante, dentro del cual, en la parte superior figura **"Repetir LINEA"**:

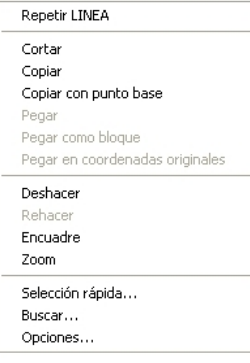

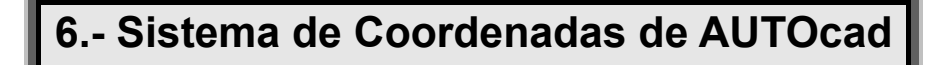

AUTOcad emplea un sistema coordenado con las siguientes características:

• Es un **Sistema Cartesiano**

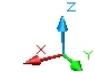

- Lo forman **tres Ejes**; x y z
- Es **Infinito**; no tiene limites ni en +**X, –X, +Y, –Y, +Z, –Z**

Su representación es la siguiente:

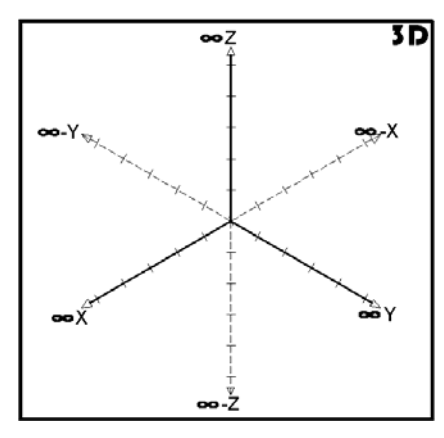

En principio, hemos dicho, es infinito, pero el usuario puede poner límites a este *"universo"*:

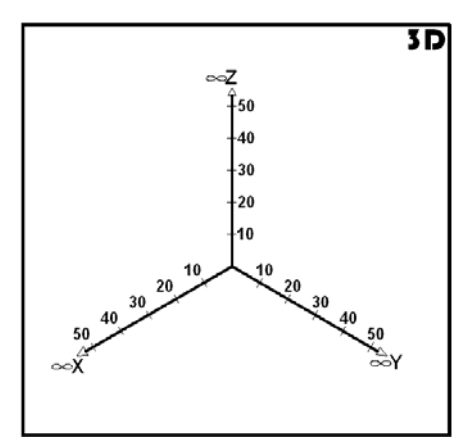

 Es un sistema tridimensional, pero por defecto, el sistema trabaja únicamente en dos ejes, **X Y**:

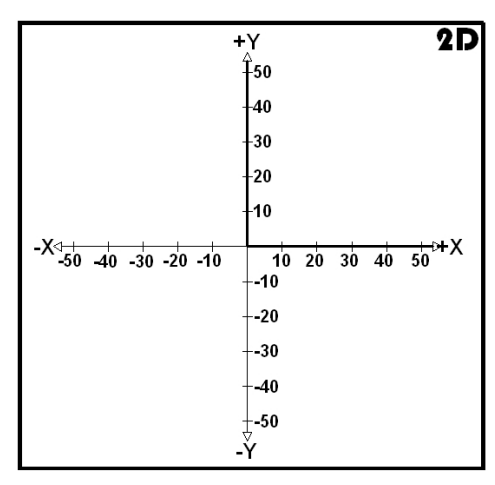

En la esquina inferior izquierda del **"área de dibujo"** aparece un símbolo llamado SCP, **"Sistema de Coordenadas Personales"**:

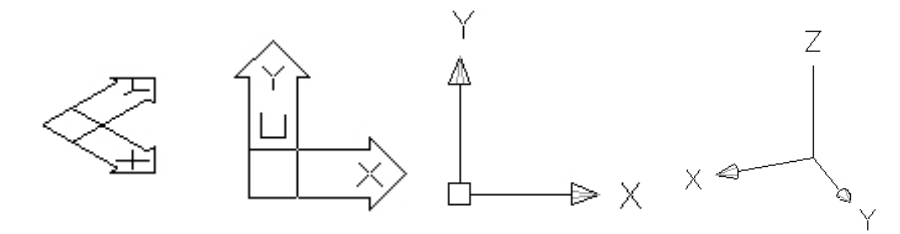

# **7.- Sistema de Medición Angular de AUTOcad**

El sistema grafico AUTOcad dispone de una flexibilidad total para efectuar la medición de los ángulos.

Por defecto, si no se cambia la configuración del dibujo, el sistema realiza la medición de la siguiente manera:

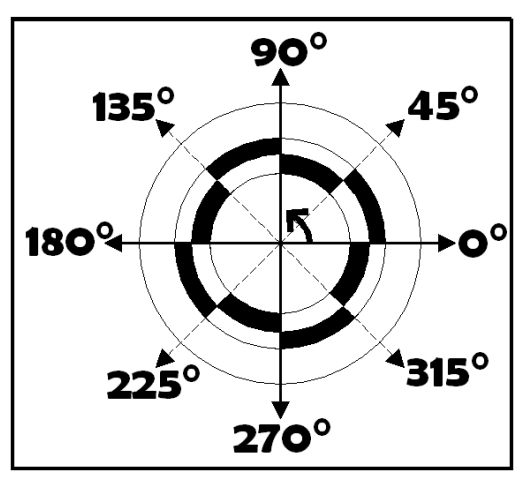

Sistema con los 0ª al Este y la medición de los ángulos en el sentido antihorario.

Pero este sistema, como todo lo que tiene AUTOcad, es configurable por el usuario. **Menu→Formato→Unidades**, se despliega un cuadro de dialogo para poder configurar los ángulos, el tipo de ángulo requerido, los decimales deseados y su dirección:

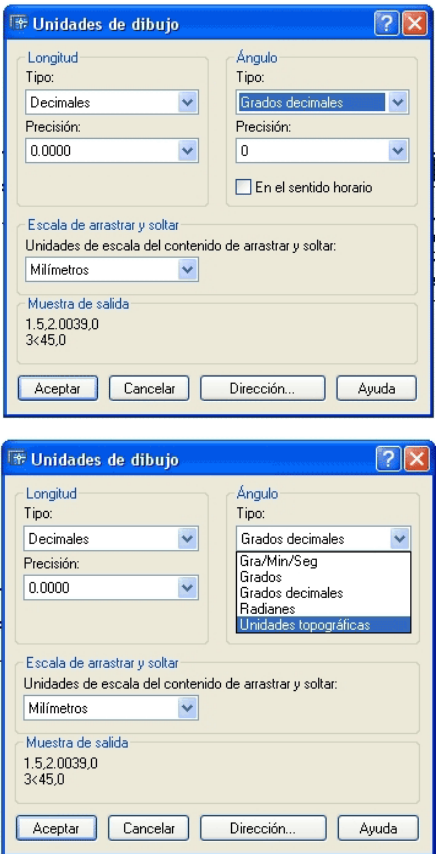

 Dentro del cuadro de dialogo se puede seleccionar la dirección del ángulo a medir:

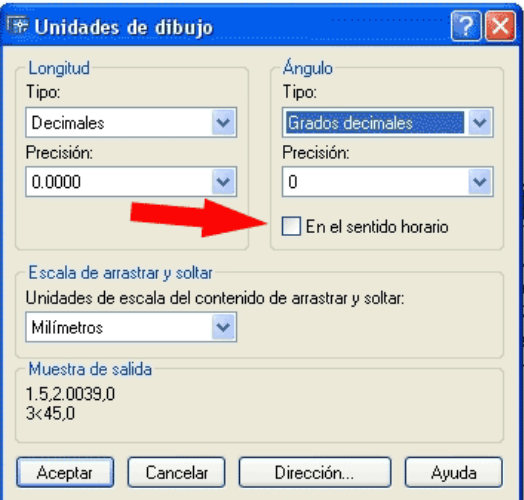

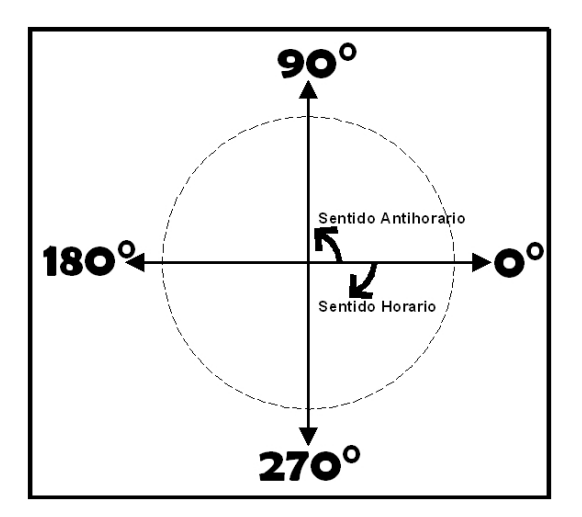

Además de la entrar en la opción "**Dirección…**", para fijar la Dirección que se desea establecer para el ángulo 0º:

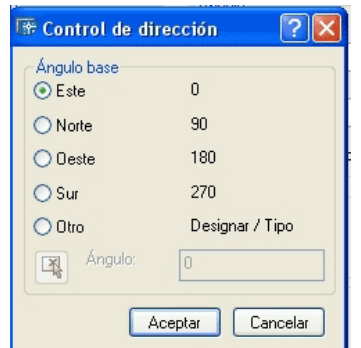

 Que admite 0º para los cuatro puntos cardinales, (0º, 90º, 180º, 270º, 360º), o dentro de **"Otro"**, admite el ángulo 0º en cualquier dirección proporcionada.

 Es importante conocer cual es el sistema de medición angular que tiene el dibujo de AUTOcad en el que actuamos, ya que dependiendo de cómo este configurado, algunas ordenes recurren a el para optar por una u otra dirección, para reaccionar de una manera o de otra.

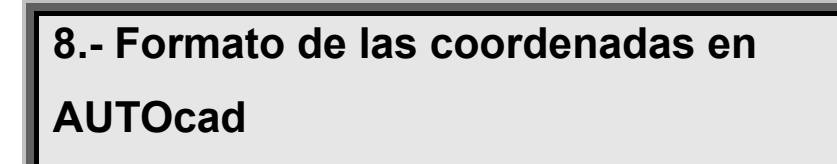

 Hemos dicho que AUTOcad es un sistema grafico que se rige por un sistema cartesiano infinito.

 Este sistema es un sistema tridimensional. AUTOcad distingue entre coordenadas en **2D** y en **3D**.

 El formato de las coordenadas, por defecto, que admite AUTOcad es el siguiente:

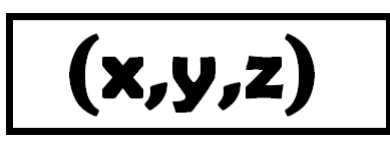

 Pero puede que la coordenada sea en dos dimensiones, **x,y**, por lo que se omite dar la coordenada **z**:

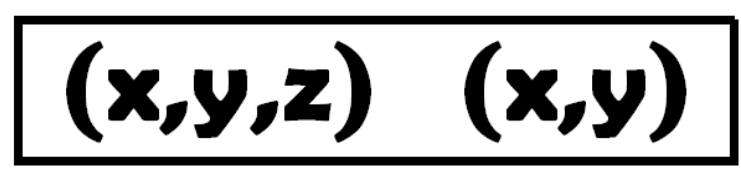

Las coordenadas **x y z** se separan con un símbolo **",",** (símbolo tipográfico de la "coma"). Los decimales tienen como símbolo de separación el punto **".",**(símbolo tipográfico del "punto") :

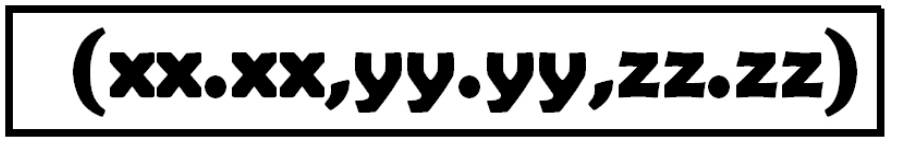

Como **ejemplo-resumen**, se da una coordenada en tres dimensiones con decimales en el siguiente ejemplo:

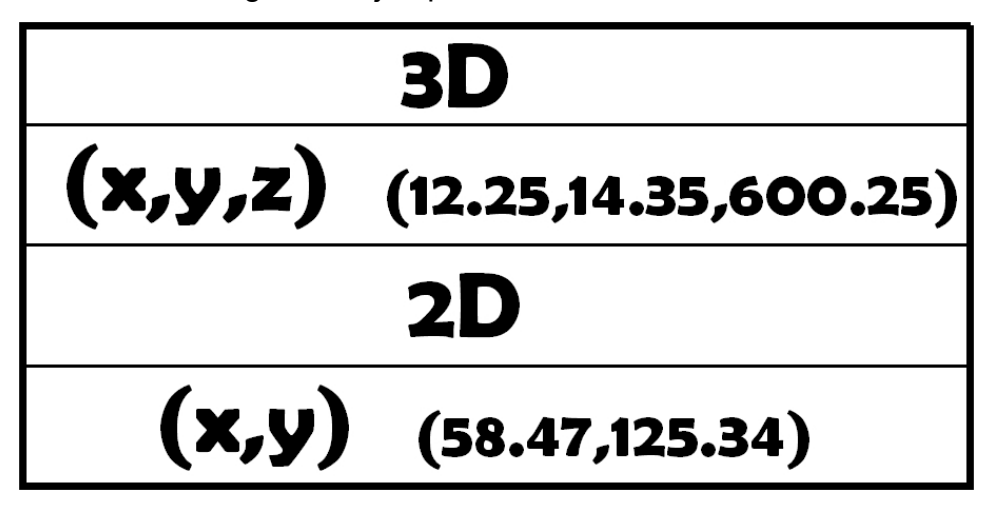

# **9.- Formas de dar coordenadas en AUTOcad**

 En AUTOcad se pueden dar coordenadas de forma diversa. Conviene conocerlas para recurrir a ellas cuando estemos dibujando. Dentro de las formas de dar coordenadas se encuentran:

- Coordenadas Graficas en pantalla
- Coordenadas en Rejilla / Forzar Cursor
- Coordenadas Absolutas
- Coordenadas Parciales
- Coordenadas Polares
- Coordenadas Cilíndricas

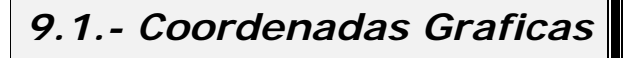

 Se pueden dar coordenadas simplemente pulsando en pantalla sobre la coordenada deseada.

 En la esquina inferior izquierda se muestran las coordenadas del sistema donde, sobre las cuales esta situado el cursor.

 Se explica la orden mediante la orden línea: *Comando: l LINEA Precise primer punto: Precise punto siguiente o [desHacer]:* 

*Precise punto siguiente o [desHacer]:* 

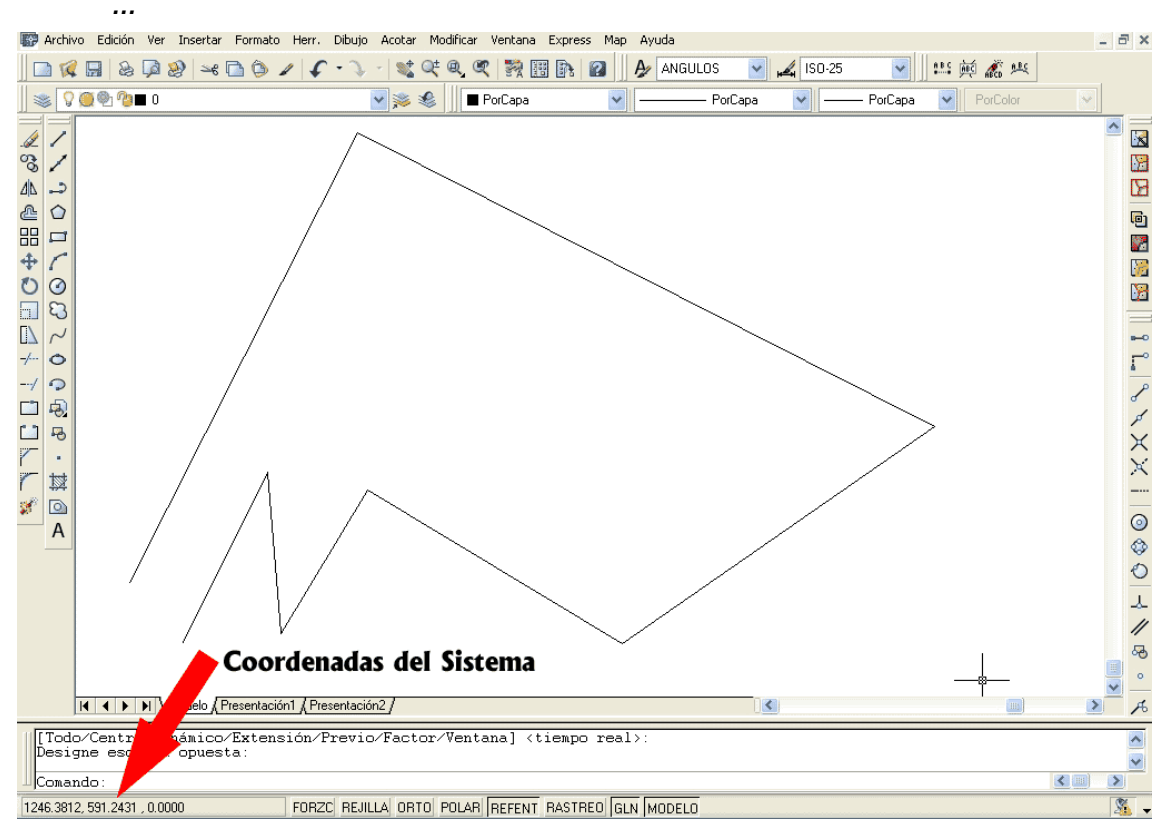

Puede ocurrir que las coordenadas no se muestren, que no varíen al mover el ratón:

176.3040, 152.8739, 0.0000 **FORZC REJILLA ORTO POLAR REFENT RASTREO GLN MODELO** 

 Esto se soluciona pulsando la tecla **"F6",** o bien pulsando sobre las propias coordenadas, en la esquina inferior izquierda**.**

*9.2.- Coordenadas en Rejilla / Forzar Cursor* 

 AUTOcad tiene la posibilidad de crear en el área grafica una rejilla rectangular de las medidas que se desean. Para activar la rejilla se accede por medio del menú; **Menu→Herramientas→Parametros de Dibujo**:

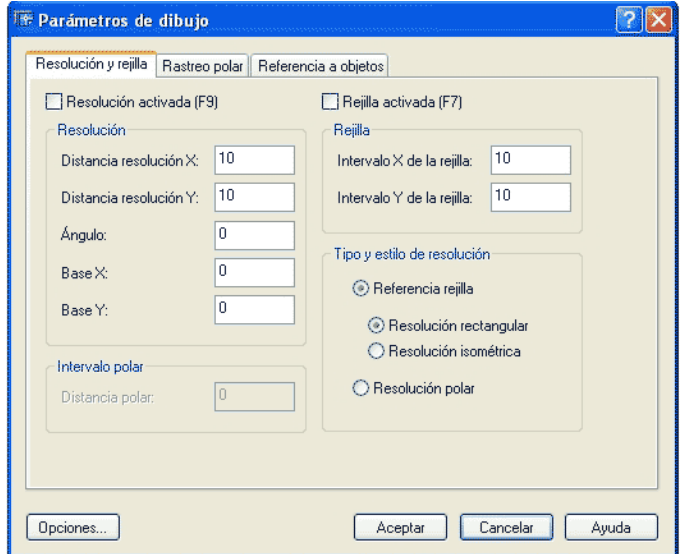

 Se establece una distancia en el eje x, y una distancia en el eje y, (en este caso 5 unidades y 5 unidades), activando dicha distancia:

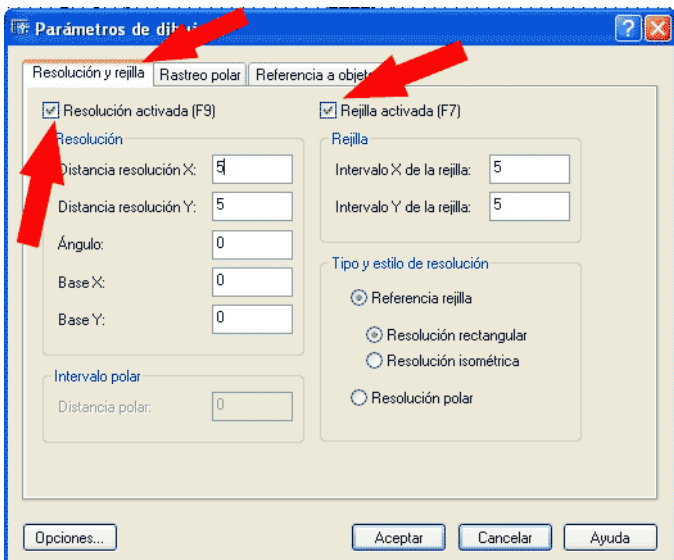

El resultado en el área de dibujo de AUTOcad es el siguiente:

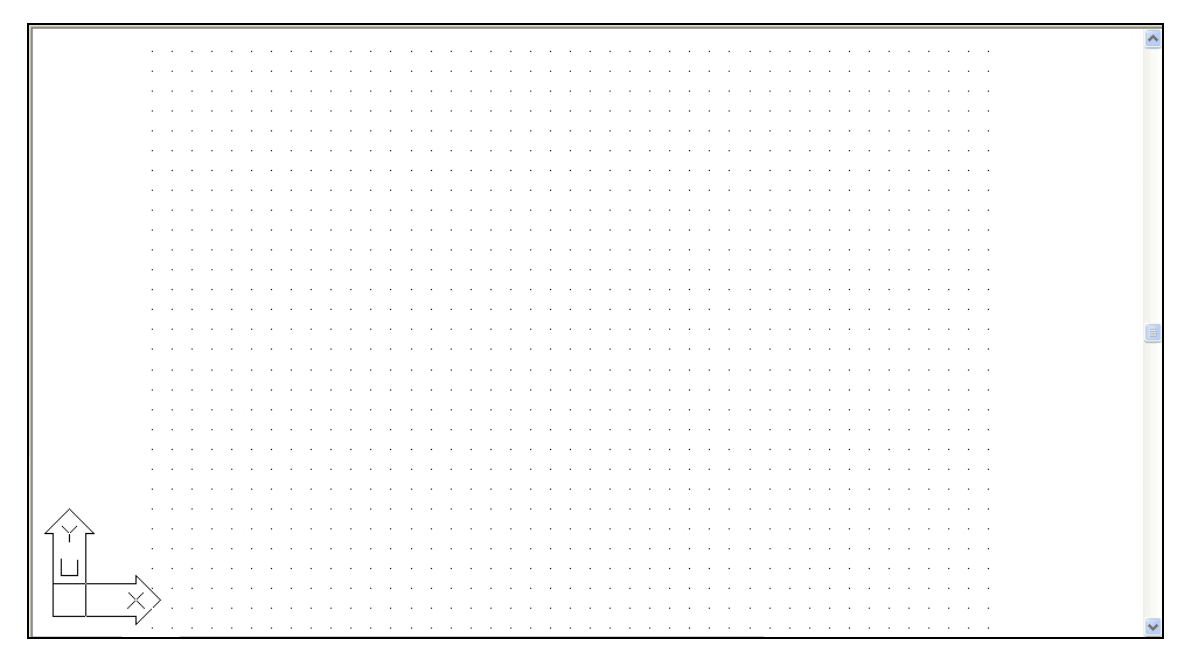

 La rejilla también puede ser activada por teclado pulsando la tecla **"F7"**. Esta opción de rejilla se combina junto con otra ayuda de AUTOcad. Esta ayuda es la ayuda **"Forzar cursor"**, de manera que solamente se pueden tomar los puntos existentes en la rejilla.

Para forzar el cursor a la rejilla se puede activar pulsando la tecla **"F9",**  o bien con los botones situados en la **"Barra de Estado"**:

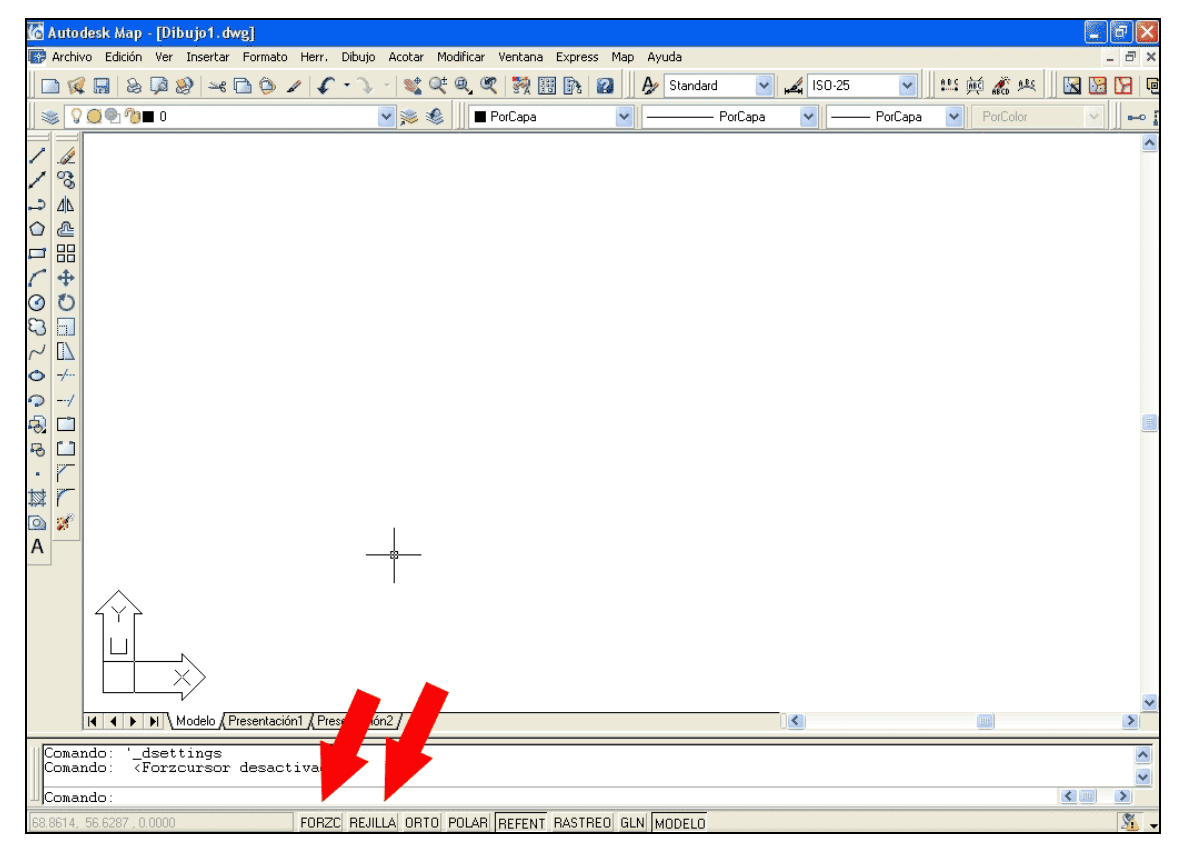

Una vez activada la rejilla y forzar el cursor a ella se puede empezar a dibujar, de modo que los objetos creados únicamente admiten situarse dentro de la rejilla:

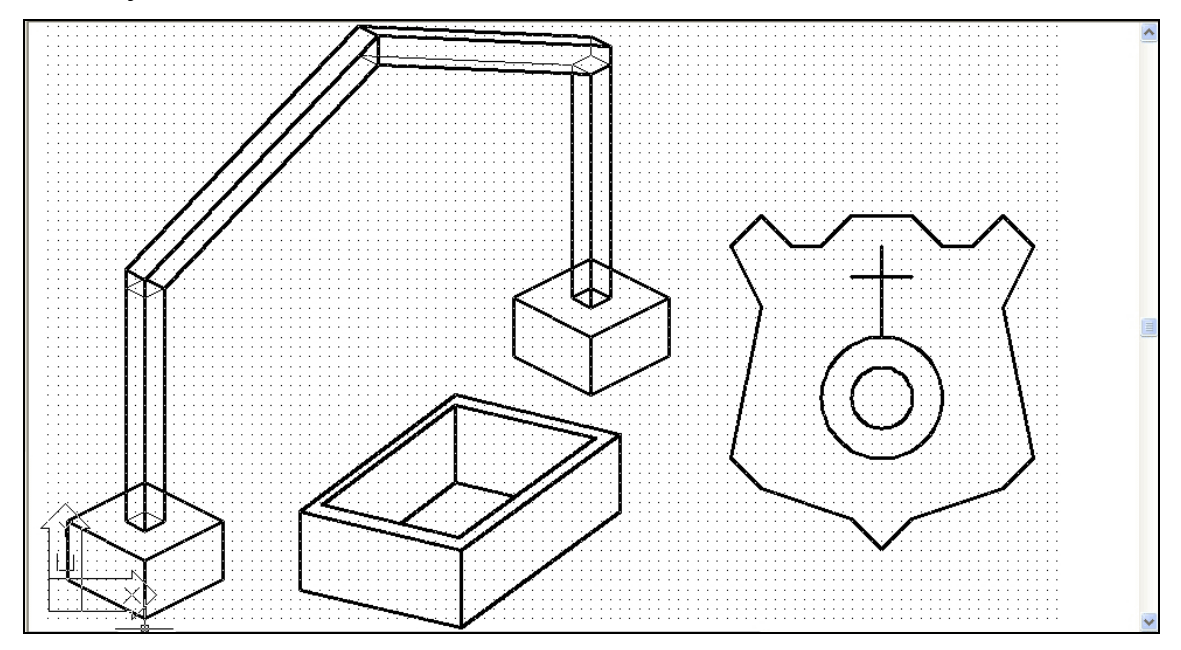

Estas ayudas se emplean en la ejecución de dibujos sencillos, fáciles, simples, en los que se puede entregar un croquis y no un dibujo con las medidas reales.

### **9.2.1.- Establecimiento de los LÍMITES del dibujo**

 Dado que el sistema coordenado de AUTOcad es infinito, no se puede establecer la rejilla de manera infinita.

 Para establecer un área cuadrada en la que dibujar la rejilla, esta la orden LIMITES:

> *Comando: limites Redefina límites de Espacio modelo: Precise esquina inferior izquierda o [ACT/DES] <-0.91,-2.16>: 0,0 Precise esquina superior <7.59,8.84>: 500,500*

 En el ejemplo de ejecución de la orden LIMITES, se realiza la restricción del espacio, a las coordenadas existentes entre la coordenada (0,0) hasta la coordenada (500,500).

También se tiene la posibilidad de **ACT**ivar/ **DES**activar los limites de la rejilla.

## *9.3.- Coordenadas Absolutas*

Siempre que el sistema solicita **"Precise punto"**, se le pueden dar las coordenadas de forma absoluta, o lo que es lo mismo las coordenadas encajadas en nuestro sistema cartesiano. El formato de las coordenadas absolutas es el siguiente:

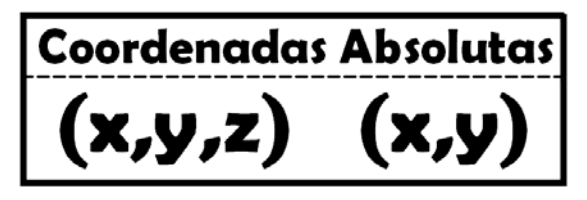

Por ejemplo formaremos un triangulo con la orden línea:

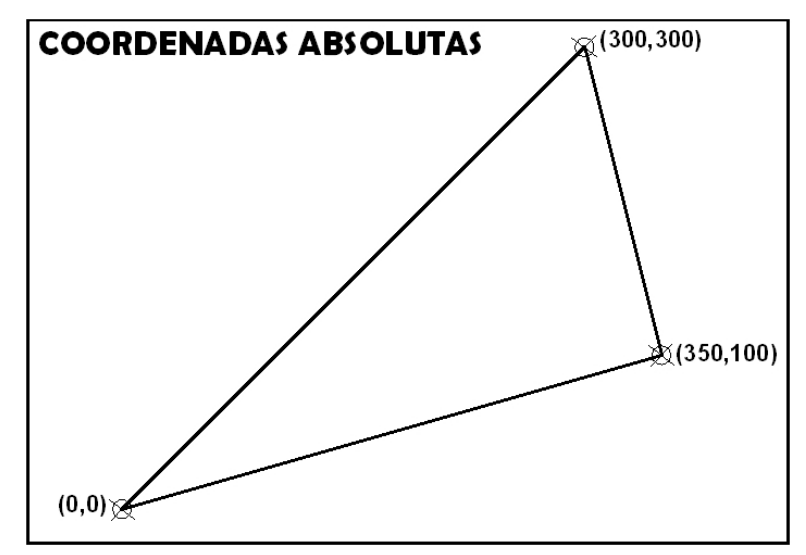

El texto que realiza este triangulo es el siguiente:

*Comando: linea Precise primer punto: 0,0 Precise punto siguiente o [desHacer]: 300,300 Precise punto siguiente o [desHacer]: 350,100 Precise punto siguiente o [Cerrar/desHacer]: 0,0* 

Con decimales se podría formar del mismo modo este triangulo:

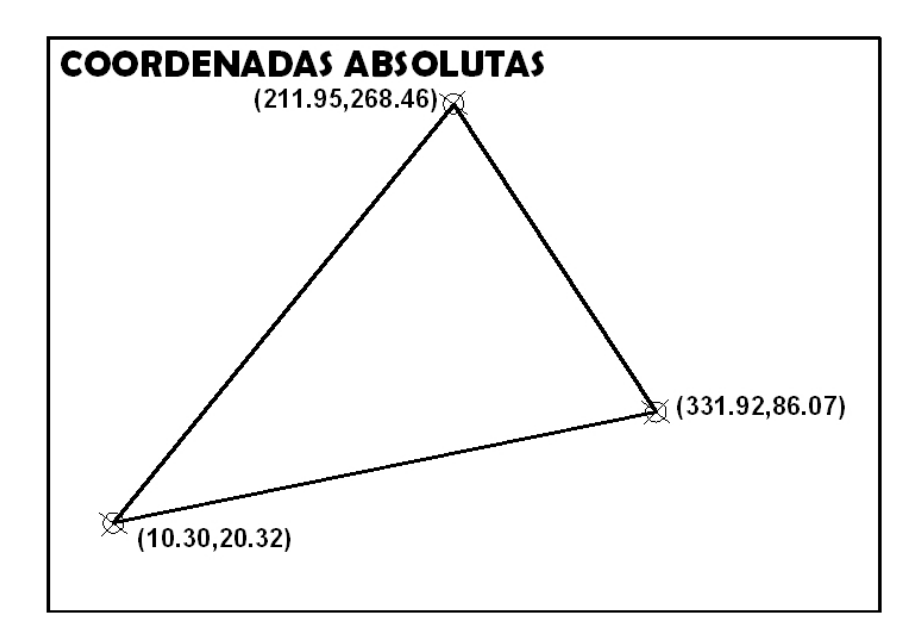

El texto puesto en la "**línea de comandos**":

 *Comando: linea Precise primer punto: 10.30,20.32 Precise punto siguiente o [desHacer]: 211.95,268.46 Precise punto siguiente o [desHacer]: 331.92,86.07 Precise punto siguiente o [Cerrar/desHacer]: c* 

**Nota:** se emplea la ayuda "**c**" de cierra para no tener que teclear las coordenadas iniciales, **(10.30,20.32)**.

### *9.4.- Coordenadas Parciales*

 Las coordenadas parciales hacen referencia al punto anteriormente introducido en AUTOcad. Puede ser que hagan referencia al ultimo punto empleado en una orden y si no se ha dado ninguno anterior al punto **(0.00, 0.00, 0.00)**.

 El formato de las coordenadas parciales emplea el símbolo @, **"Alt Gr+2",** y emplea los incrementos en el eje x y en el eje y para alcanzar la coordenada deseada:

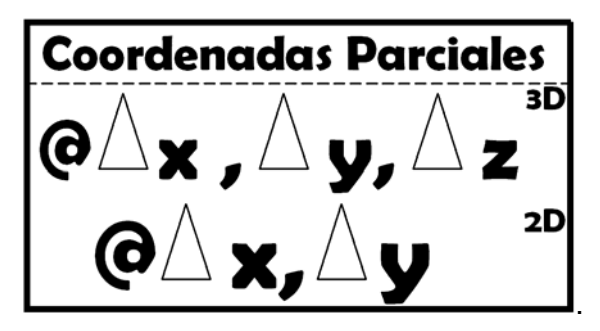

Por ejemplo se construye el siguiente triangulo:

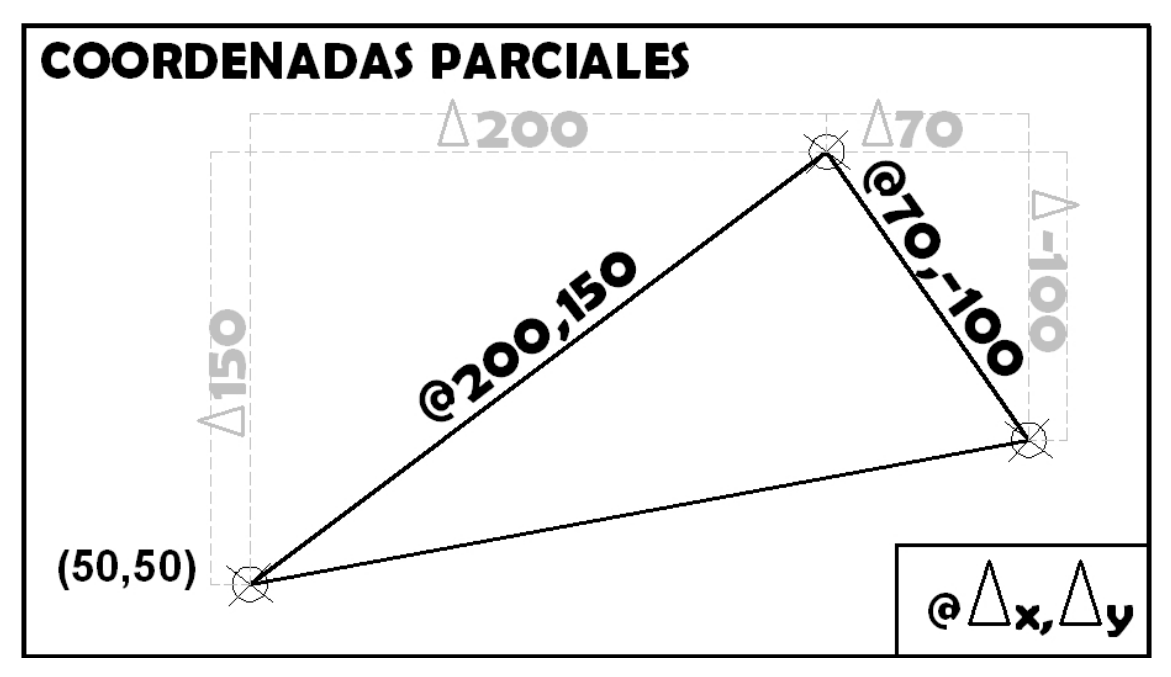

**Nota:** La coordenada **(50,50)** es introducida como coordenada absoluta, no como coordenada parcial.

El texto escrito en AUTOcad que genera el triangulo es:

*Comando: linea Precise primer punto: 50,50 Precise punto siguiente o [desHacer]: @200,150 Precise punto siguiente o [desHacer]: @70,-100 Precise punto siguiente o [Cerrar/desHacer]: 50,50* 

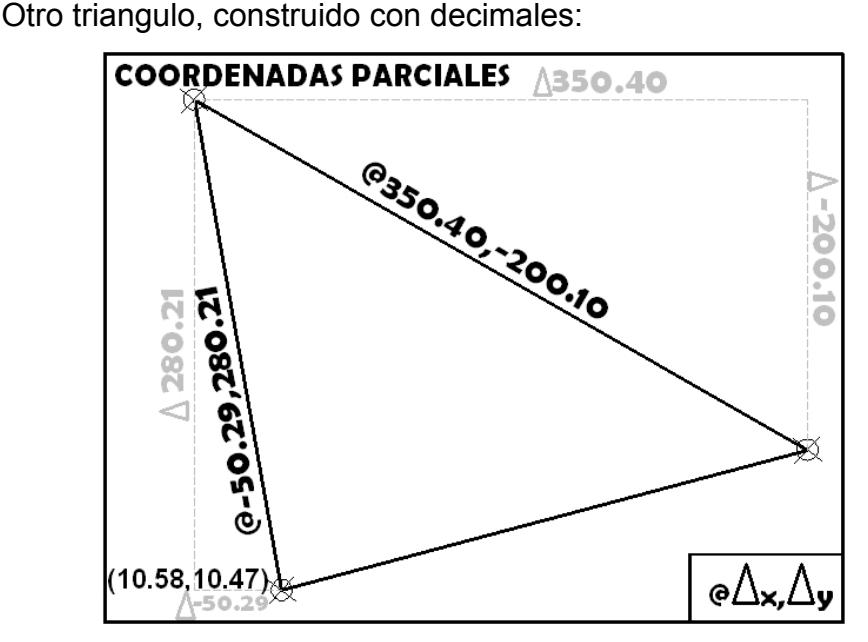

**Nota:** La coordenada **(10.58,10.47)** es introducida como coordenada absoluta, no como coordenada parcial.

El texto puesto en la "línea de comandos":

#### *Comando: linea*

*Precise primer punto: 10.58,10.47 Precise punto siguiente o [desHacer]: @-50.29,280.21 Precise punto siguiente o [desHacer]: @350.40,-200.10 Precise punto siguiente o [Cerrar/desHacer]: c* 

**Nota:** se emplea la ayuda **"c"** de cierra para no tener que teclear las coordenadas iniciales, **(10.58,10.47)**.

## *9.5.- Coordenadas Polares*

Las coordenadas polares hacen referencia al punto anteriormente introducido en AUTOcad. Puede ser que hagan referencia al ultimo punto empleado en una orden y si no se ha dado ninguno anterior al punto **(0.00, 0.00, 0.00)**.

 El formato de las coordenadas polares emplea el símbolo **@**, **"Alt Gr+2",** y emplea una **DISTANCIA** y un **ANGULO,** separados por el símbolo **"MENOR" "<",** para alcanzar la coordenada deseada:

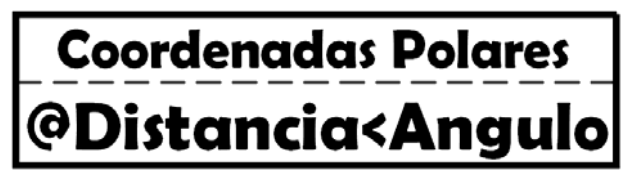

Se emplean coordenadas polares para la construcción del siguiente triangulo:

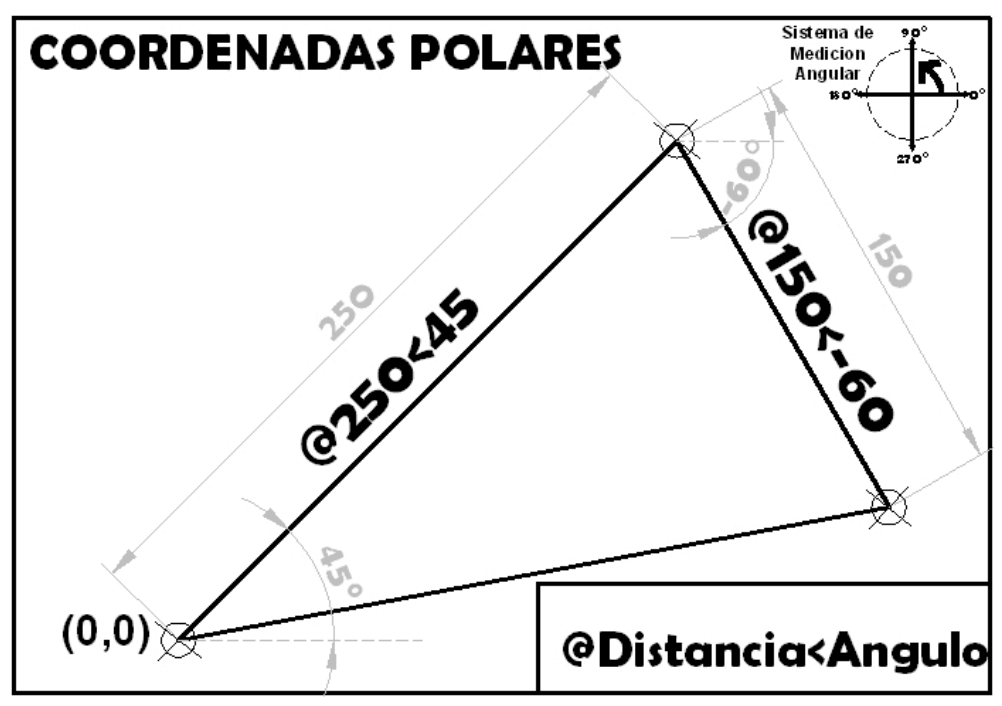

**Nota:** La coordenada **(0,0)** es introducida como coordenada absoluta, no como coordenada parcial, ni como coordenada polar.

El texto escrito en AUTOcad que genera el triangulo es:

*Comando: linea* 

*Precise primer punto: 0,0* 

*Precise punto siguiente o [desHacer]: @250<45* 

*Precise punto siguiente o [desHacer]: @150<-60* 

*Precise punto siguiente o [Cerrar/desHacer]: 0,0* 

El siguiente triangulo con decimales:

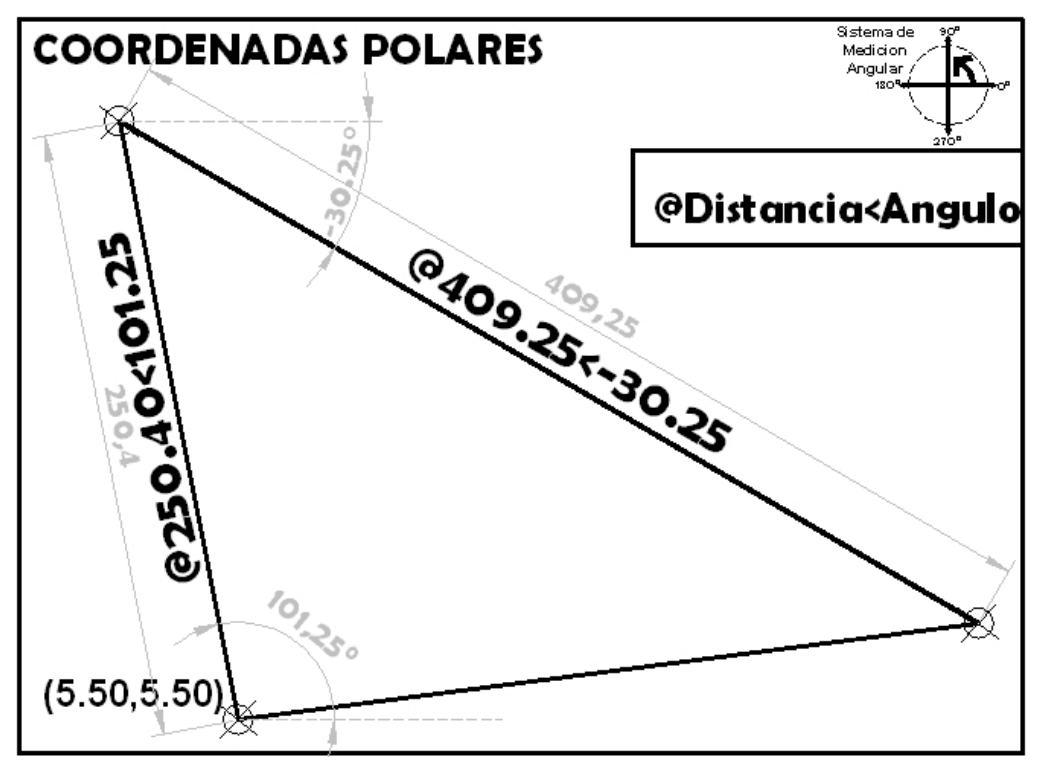

**Nota:** La coordenada **(5.50,5.50)** es introducida como coordenada absoluta, no como coordenada polar, ni como coordenada parcial.

El texto puesto en la "línea de comandos":

*Comando: linea* 

*Precise primer punto: 5.50,5.50* 

*Precise punto siguiente o [desHacer]: @250.40<101.25* 

*Precise punto siguiente o [desHacer]: @409.25<-30.25* 

*Precise punto siguiente o [Cerrar/desHacer]: c* 

**Nota:** se emplea la ayuda **"c"** de cierra para no tener que teclear las coordenadas iniciales, **(5.50,5.50)**.

## *9.6.- Coordenadas Cilíndricas*

Es la forma menos usual de proporcionar coordenadas a AUTOcad. La menos empleada, pero introduce los puntos fácilmente en tres dimensiones.

El introducir coordenadas cilíndricas es el equivalente en tres dimensiones **(3D)**, a la introducción de coordenadas polares en dos dimensiones **(2D)**.

Consiste en introducir un punto, a partir de la distancia al origen **(x, y, z)**, el ángulo en el eje **(x , y)** y el valor en el eje **Z,(la altura)**.

El formato de las coordenadas cilíndricas es el siguiente:

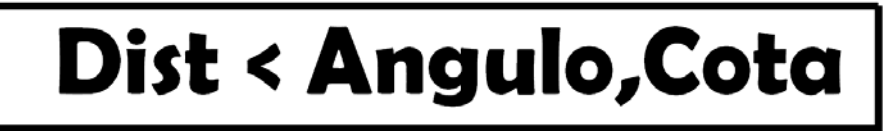

En el siguiente ejemplo de coordenadas cilíndricas:

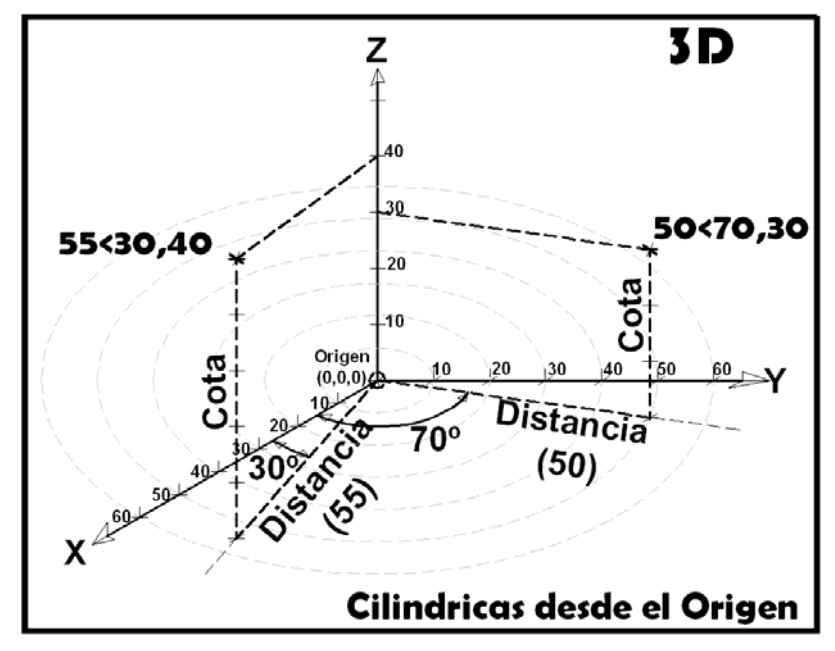

Se sitúan dos puntos, el primero de ellos a **55 unidades** del origen, con un ángulo en el plano **XY** de **30 grados** y una cota de **40 unidades**. El segundo situado a **50 unidades** del origen, con un ángulo en el plano **XY** de **70 grados y** una cota de **30 unidades**.

También es posible referir el punto a la coordenada anteriormente dada, de manera análoga a las coordenadas parciales en **2D**, pero en este caso en **3D**. El formato de las coordenadas *"parciales cilíndricas"* es el siguiente:

# **@Dist < Angulo, Cota**

Como se muestra en el siguiente ejemplo:

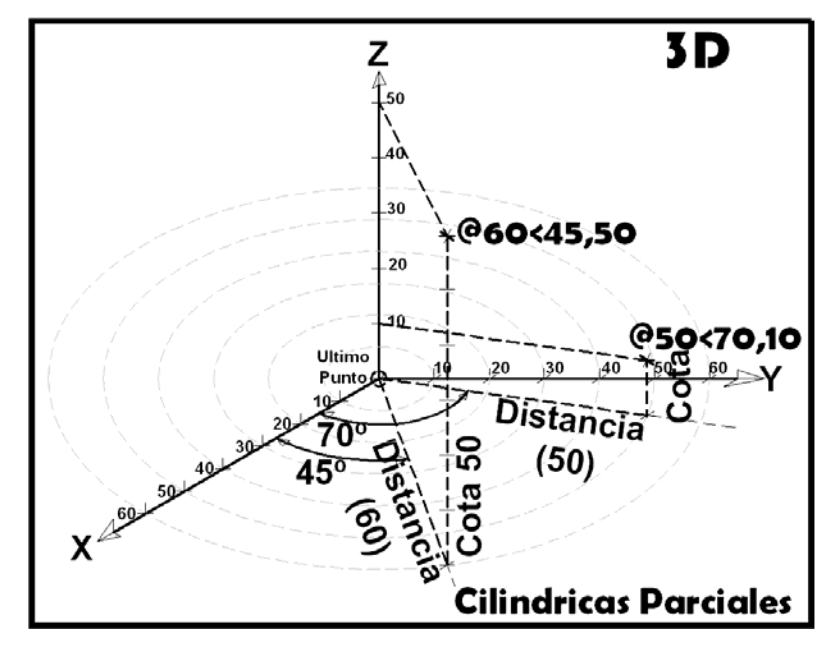

Se sitúan dos puntos, el primero de ellos a **60 unidades** del punto designado anteriormente, con un ángulo en el plano **XY** de **45 grados** y una cota de **50 unidades**. El segundo situado a **50 unidades** del punto designado anteriormente, con un ángulo en el plano **XY** de **70 grados** y una cota de **10 unidades**.

*Versión 5.0 Segundo Cuatrimestre. Curso 2007-2008 – Asignatura: Diseño Grafico Industrial. Titulación: Ingeniero Técnico Agrícola en Industrias Alimentarías.* 

En caso de detectar algún contenido ilegal, se ruega se ponga en contacto con el administrador de la lista, a la dirección de correo ialonso@iaf.uva.es, para que sea retirado el contenido lo antes posible.

Este documento electrónico puede ser copiado y distribuido, únicamente, como copia literal del mismo. Este documento puede ser empleado en soporte digital o impreso, sólo para fines educativos y/o personales, respetando en todo caso su integridad y manteniendo los créditos del autor en el pie de página.

Queda por tanto prohibida su venta, en cualquier formato; soporte digital o papel. Asimismo, queda prohibido el uso de forma total o de una parte del mismo, sin el consentimiento expreso de su autor. ----------------------------------------------------------------------------------------------------

#### **Ignacio Alonso Fernández-Coppel**

E.T.S. de Ingenierías Agrarias DEPARTAMENTO DE CIENCIA DE LOS MATERIALES E INGENIERÍA METALÚRGICA,

#### EXPRESIÓN GRÁFICA EN LA INGENIERÍA, INGENIERÍA CARTOGRÁFICA, GEODESIA Y FOTOGRAMETRÍA, INGENIERÍA MECÁNICA E INGENIERÍA DE LOS PROCESOS DE FABRICACION (CMeIM/EGI/ICGyF/IM/IPF)

Sección Departamental de Palencia en la Escuela Técnica Superior de Ingenierías Agrarias Área de Ingeniería Cartográfica, Geodésica y Fotogrametría Universidad de Valladolid

#### **e-mail**: ialonso@iaf.uva.es

Edificio "E". E.T.S. de Ingenierías Agrarias Dirección: Avda Madrid, 57 Código postal: 34004 Localidad: Palencia Teléfono: centralita 979-10-8300 Fax: 979-10-8301 Teléfono: directo 979-10-8410

--------------------------------------------------------------------------------------------------------------------------